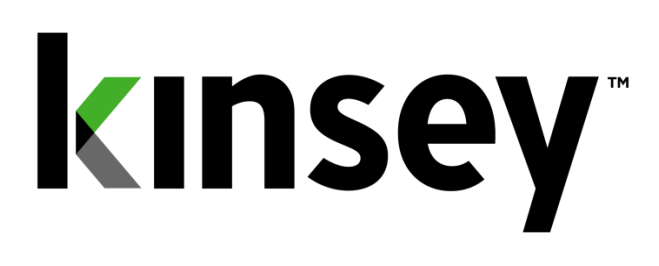

# **Segregation of Duties User Guide**

Document contains instructions related to Segregation of Duties reporting

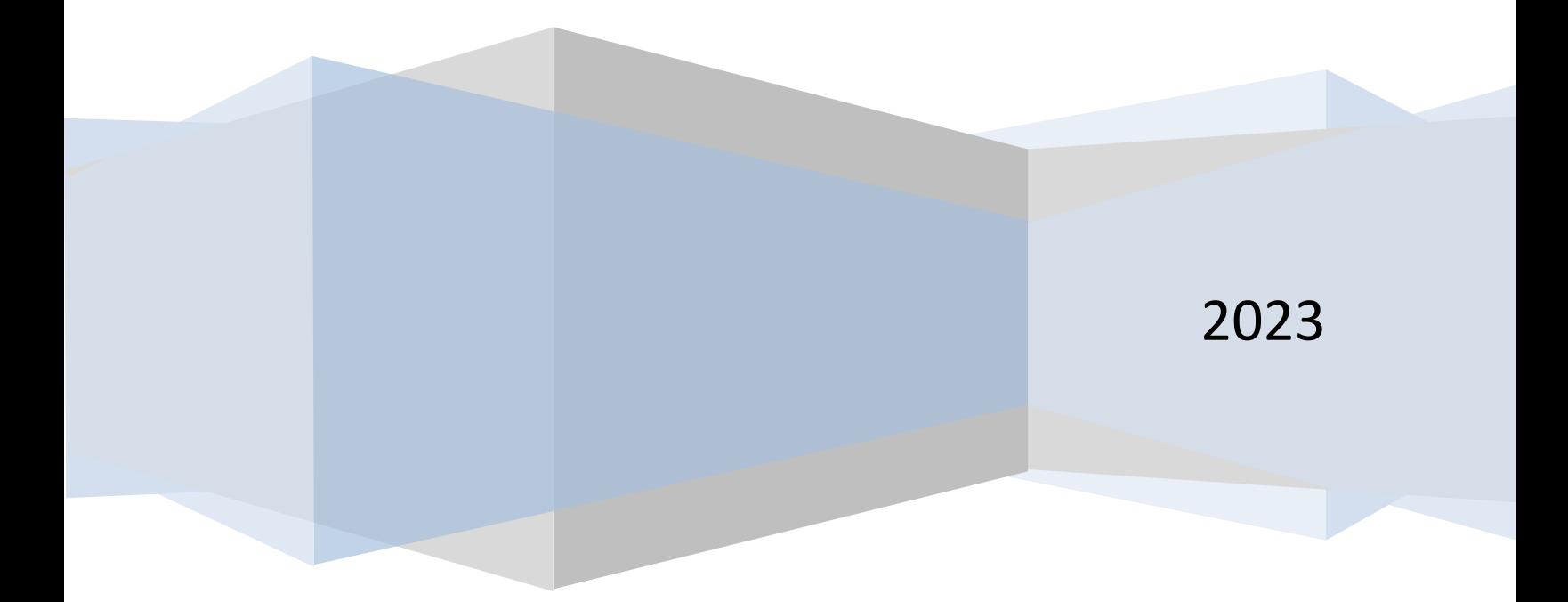

# Contents

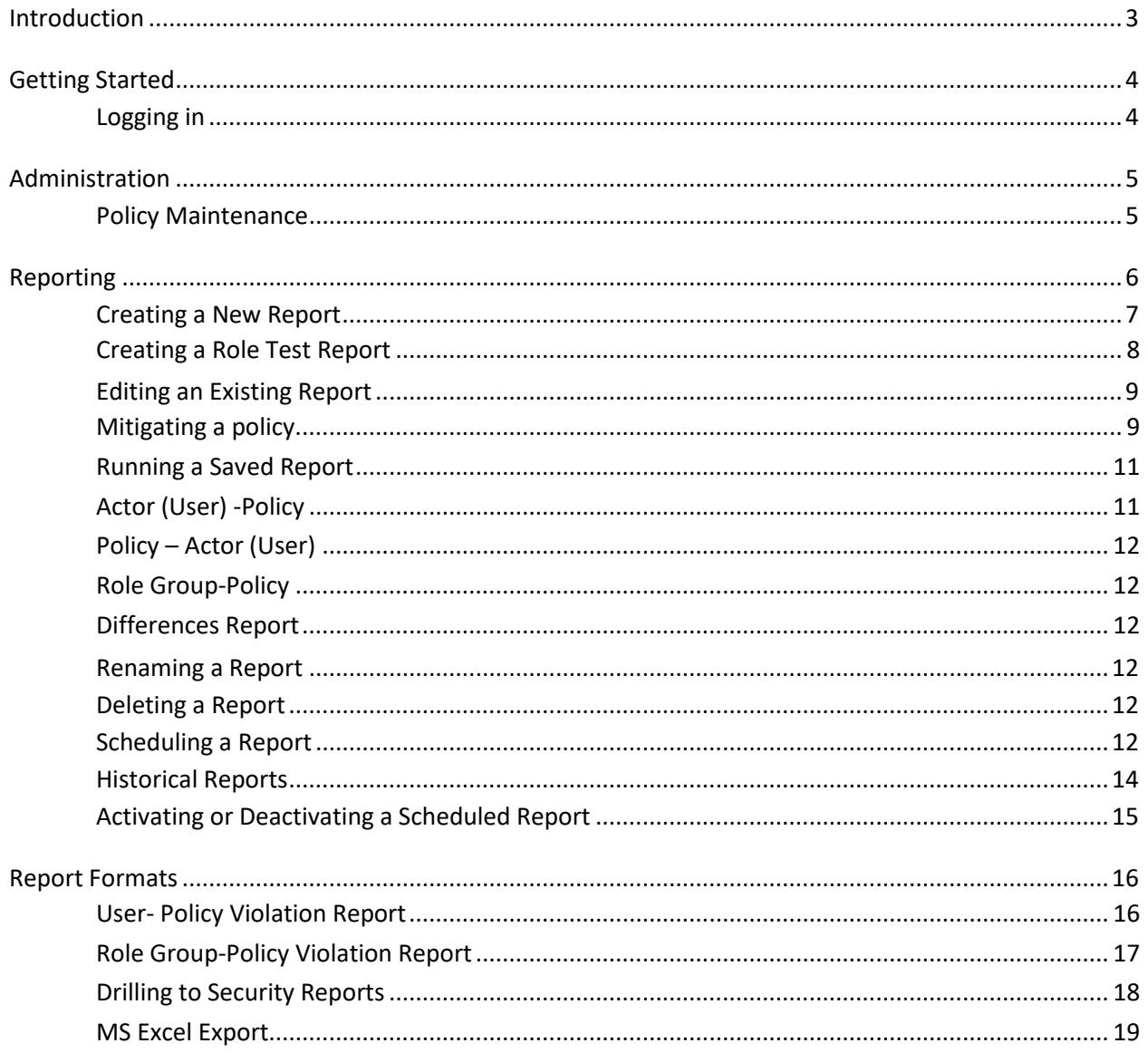

## <span id="page-2-0"></span>Introduction

Kinsey's Segregation of Duties (SoD) Reporting is designed to examine Lawson S3 and Landmark Security to determine if the proper checks and balances are being following in the respective security models. The delivered policies cover applications included in the Lawson and Landmark product suites are for guideance only and may not be complete or suitable for all organizations. The policies delivered have been accumulated over a number of years based on research and customer recommendations and are provided on an as-is basis. The rules applied to these policies are Kinsey's best interpretation of the policy but should be verified by the customer during the implementation phase. In some cases the application may report "false positives" for a possible violation where conditional or LPLlogic may actually restrict a users access. An unlimited number of new policies can be added or existing policies can be modified to align with your organization. The SoD report can be generated at any time by an authorized user and will identify the policies that have been violated and the specific assignments that have caused the violation. The mitigation option allows you to flag any violated policy as allowable for a specific person and time period.

#### **Features:**

- Policies and rules are delivered for both Lawson S3 and CloudSuite (Landmark)
- Ability to add an unlimited number of policies and rules
- Ability to activate and rank policies individually
- Reports are available by User or by Policy
- Excel export options
- Differences Reporting
- Mitigation notes for policy violations

# <span id="page-3-0"></span>Getting Started

Your system administrator will provide the URL to access the Kinsey security dashboard. Select the SoD Reporting tab to access the application. The page displays the current number of policy violations based on the policy rating.

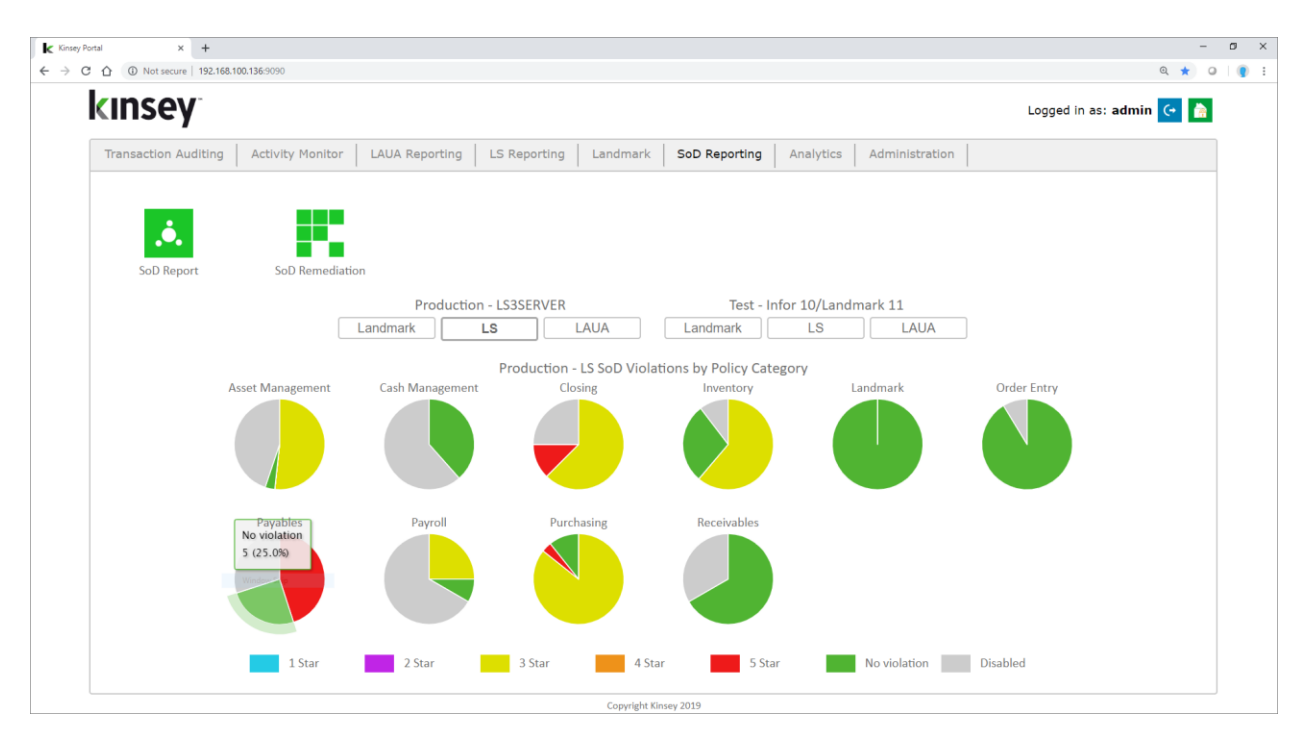

#### <span id="page-3-1"></span>Logging in

If you have not previously logged into the application you will be required to enter your credentials. If you have not been provided login credential see your system administrator.

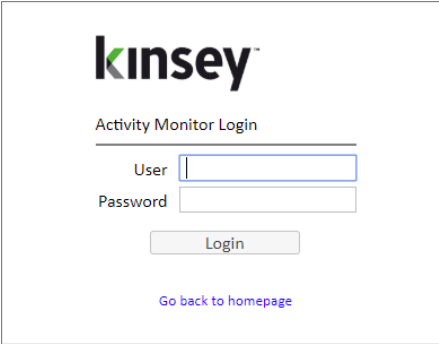

## <span id="page-4-0"></span>Administration

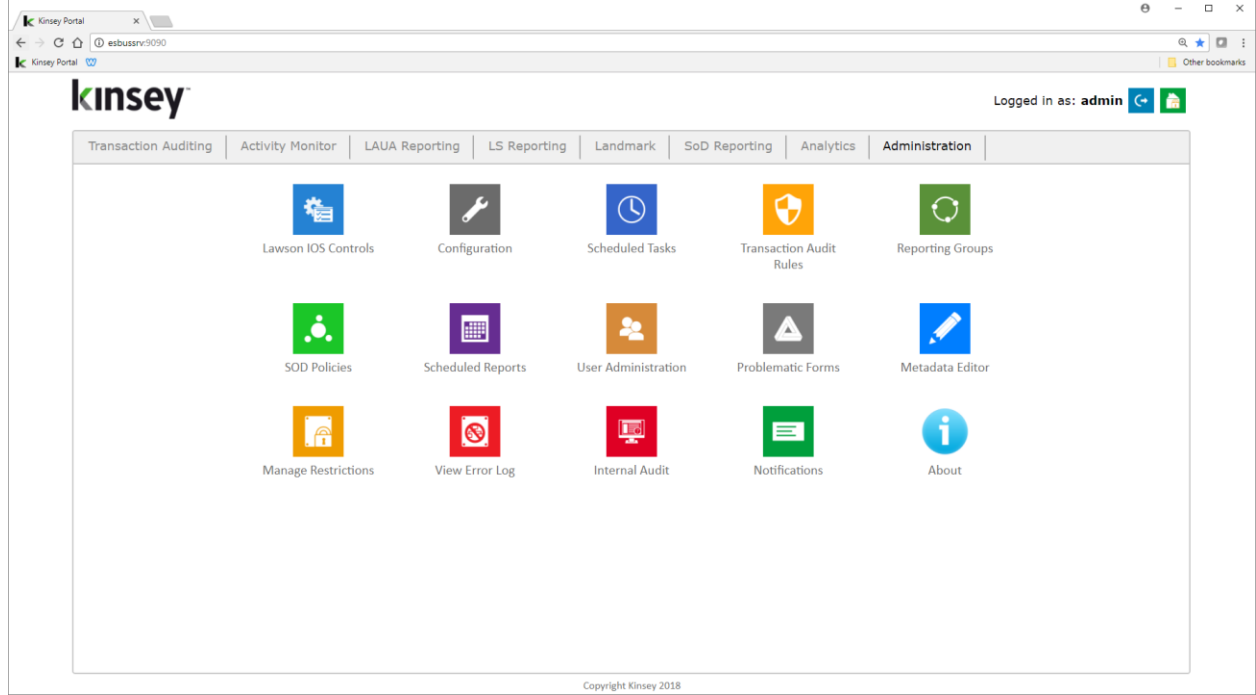

#### <span id="page-4-1"></span>Policy Maintenance

Refer to the SoD policy Maintenance section of the Kinsey Administrator Guide for information on how to create and maintain SoD policies.

### <span id="page-5-0"></span>Reporting

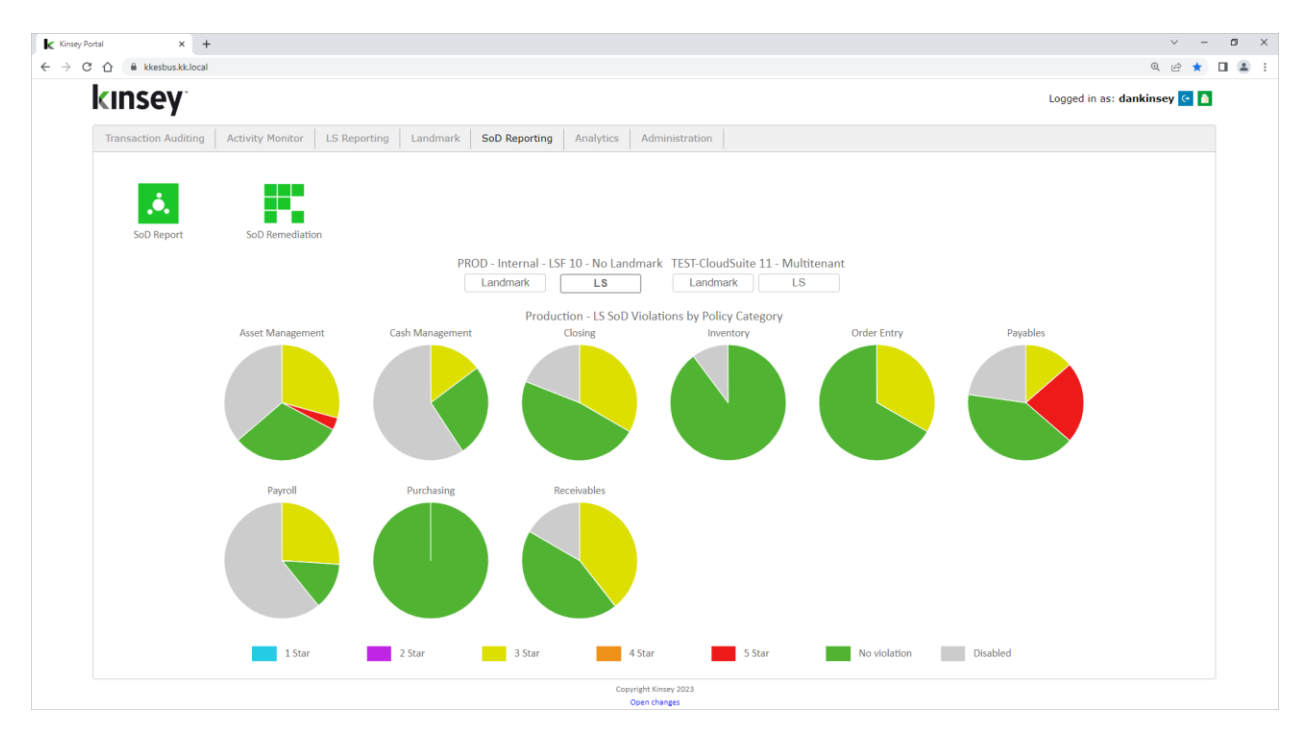

The dashboard will display pie charts for up to 12 policy categories. By default the application will display charts for the LS Production environment with additional options LS Test, Landmark Production and Landmark Test environments.

There are potentially 7 colors that could be displayed on each chart.

- o Green No Violations
- o Grey Disabled Policies
- o Red 5 Star policies in violation
- o Orange 4 Star policies in violation
- o Yellow 3 Star policies in violation
- o Purple 2 Star policies in violation
- o Navy Blue 1 Star policies in violation

When you first enter the SoD reporting page you will need to select the appropriate server that contains your Infor application. Use the drop down box to select the server.

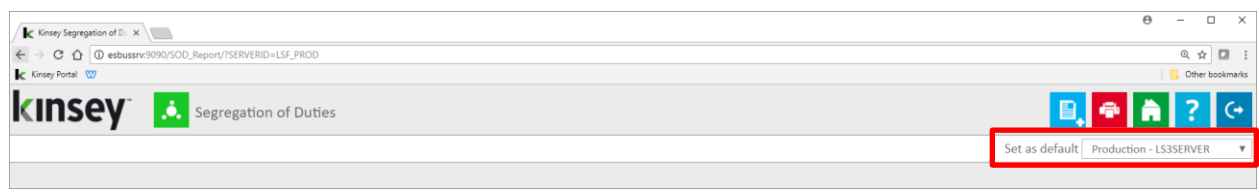

阊

#### <span id="page-6-0"></span>Creating a New Report

To define a new report click on the Add Report icon on the title bar

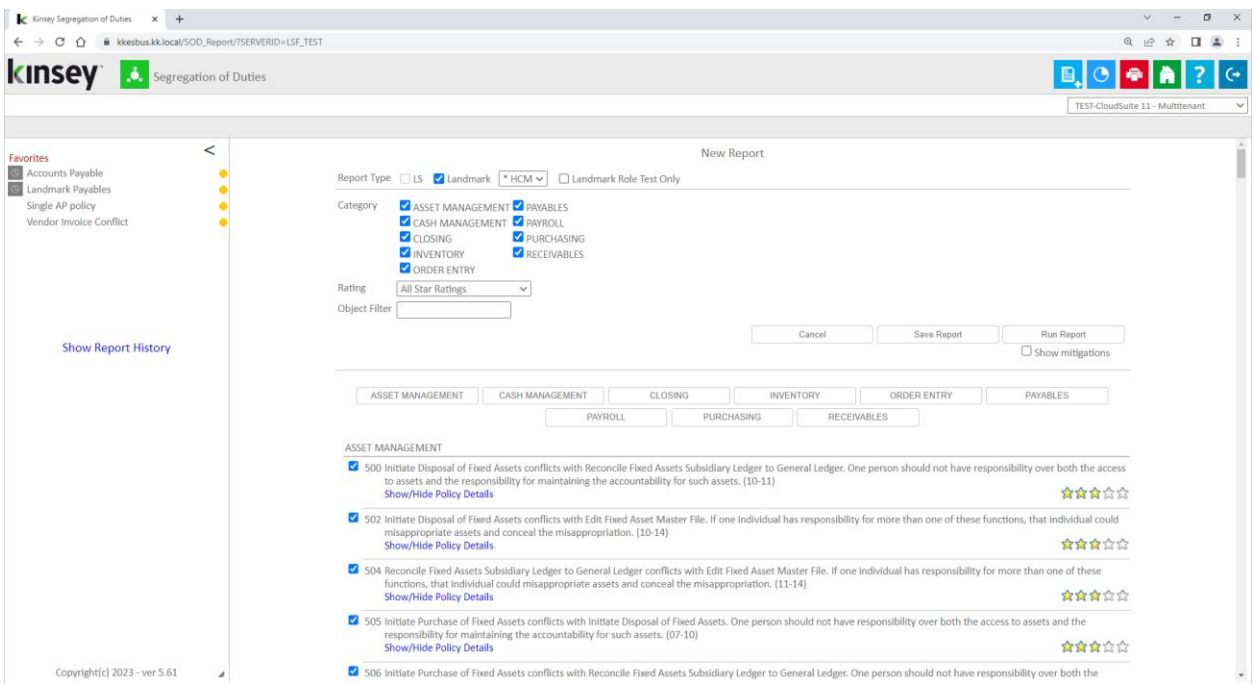

The page will display a list of options you can use to filter the policies you want included on your report. Begin by selecting the LS or Landmark check box for the security model you would like to validate.

There are two types of reports you can define when creating a new report.

- User Violation Report this report will show all violations for each LS User, each Landmark User or for each LAUA Security Class depending on the security model selected.
- Role Test Report this report will report on violations for any Role or Role combinations in LS or Landmark security. This is not an option for LAUA security.

To create a new SoD violation report use the Category, Level of Importance (star rating) and Object filters to make your selections.

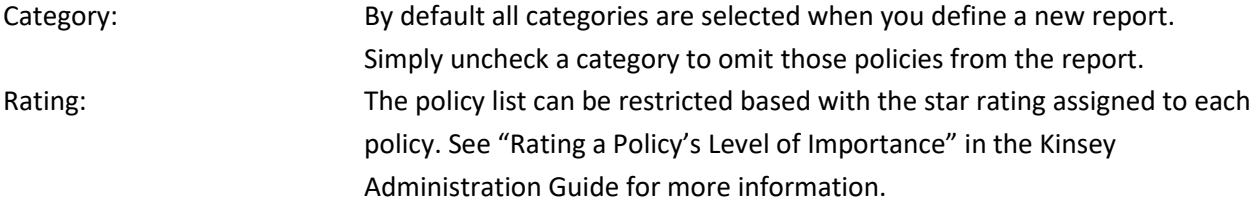

Object Filter: The object filter will display all policies that include the object as part of the SoD rule definition entered. For example, if you want all policies that pertain to vendor maintenance enter AP10.1 in the Obect Filter field. However, if you want all forms that include AP tokens just enter AP into the field. The system uses the entry as a 'contains in' filter.

Once you have made your selection you can either run the report or save report for future use. To run the report simply select the Run Report button on the screen. To save the report select Save Report and enter a report name.

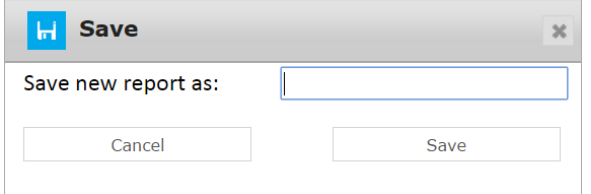

*Note: the system does not store the Form filter or the Level of Importance with the report parameters, rather it stores the actual policies selected. If you edit an existing report you can revise your policy list by using the check box next to the policy number. See Editing a Report for more information*

# <span id="page-7-0"></span>Creating a Role Test Report

The Role Test report incorporates a "Role selection" filter to the filter parameters described in the New Report section of this manual. The Role filter allows you to test a list of policies against a specific role or combination of roles.

Start by making the same selections you would for a User violation report then check the *Role Test Only*

check box and select the roles link to view a list of the roles you have defined.

# Role Test Only Select Roles

When the list of roles is displayed you can choose any combination of roles or select an existing user from the dropdown window. When you select a user the roles assigned to them will automatically be checked. You can then check any other role you might want to add to this user. When you are finished making your selection close the window to continue.

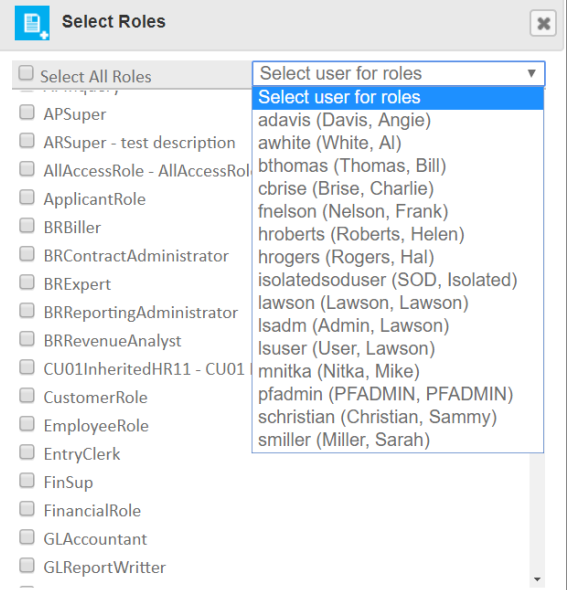

You can now either run the report or save report for future use. To run the report simply select the Run Report button on the screen. To save the report select Save Report, enter a report name and Save.

### <span id="page-8-0"></span>Editing an Existing Report

To edit an existing report click on the report name under Favorites and select Edit.

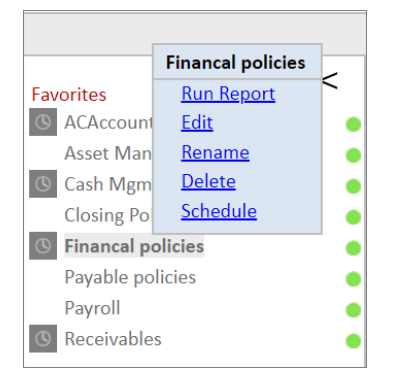

The edit option will display the same set of parameters as found when creating a new report. When a new report is saved the categories selected and the list of policies are saved based on the filter criteria. The original level of importance (star rating) and the form filter selections do not need to be saved because the actual policies are instead.

You can remove policies from the report by using the check box next to the policy. To add policies not displayed on the screen select another set of filter criteria.

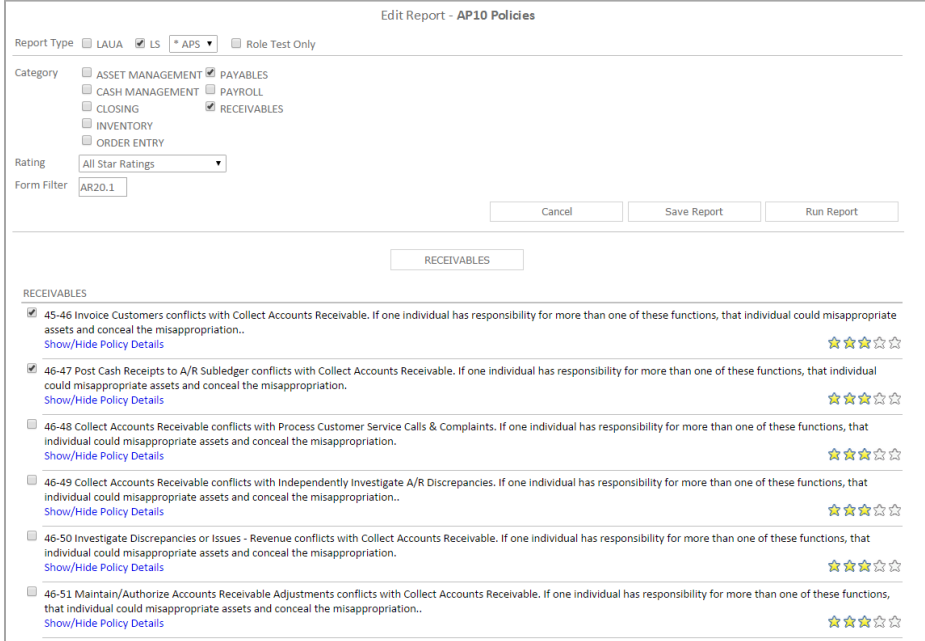

*Note: The key to editing a report is to ensure that the policies you want included on the report are displayed on the screen before you save the report.*

<span id="page-8-1"></span>Mitigating a policy.

The mitigation option allows you to flag a policy as allowable for a specific user for a designated period of time.

When the results are displayed for a user you can add a mitigation by clicking on the blue question mark

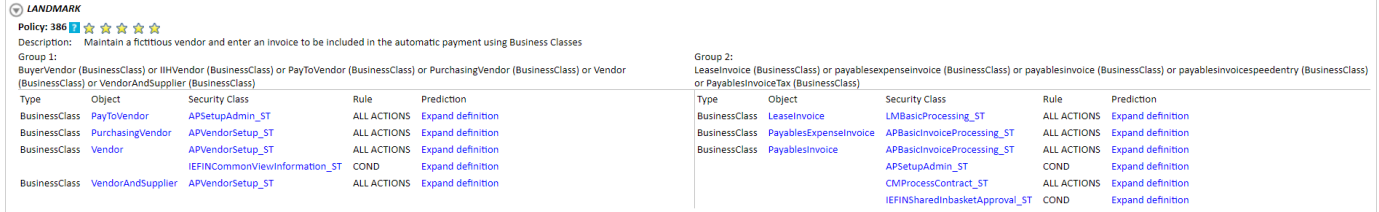

icon next to the users name. Mitigation Reason Codes can be defined under the SOD Mitigation option on the Adminstration page. The description and expiration date are optional.

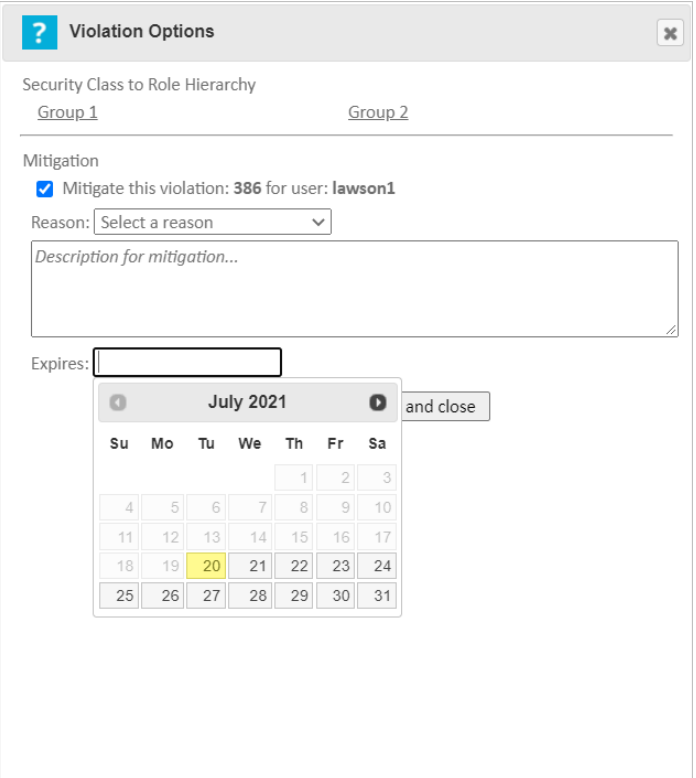

## <span id="page-10-0"></span>Running a Saved Report

To run a saved report simply click on the report name and select Run Report. You can immediately view the report in your browser or save the file to be viewed at a later time. You can run the report with or without existing mitigations. Reports that include mitigated policies will display with a watermark over the mitigated policy. If you run the report without mitigations you will have the option to display all mitigated policies on a separate report.

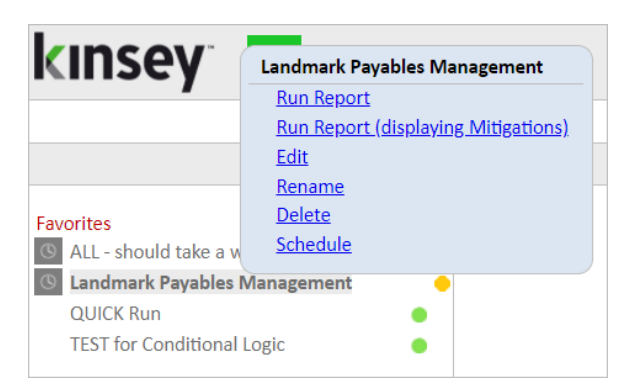

The color of the dot next to the report indicates the security model being checked. A green dot indicates the report is checking LS security and orange is used for Landmark.

When the report is finished the report options will be displayed in the top left corner of the navigation pane.

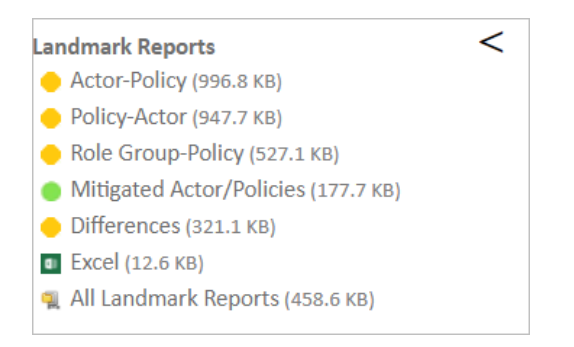

The zipped report contains the HTML reports and the MS Excel document. This file can be distributed to anyone unable to run reports that may need to analyze the results.

#### <span id="page-10-1"></span>Actor (User) -Policy

This report provides a list of User's and the policies they are currently violating. (See page 16)

## <span id="page-11-0"></span>Policy – Actor (User)

This report provides a list of Policies and the User's in violation. Policy are grouped by SoD Category. (See page 17)

## <span id="page-11-1"></span>Role Group-Policy

This report dynamically groups all users together based on their assigned security roles. Users with the exact same Role assignment are put together in a group for this report. By doing this you can evaluate a group of users sharing the same Role assigment that are violating any particular policy. (See page 17)

#### <span id="page-11-2"></span>Differences Report

The differences report will show you any report changes since the last time the report was run. The report is sorted by User the Policy.

#### <span id="page-11-3"></span>Renaming a Report

<span id="page-11-4"></span>To rename an existing report click on the report name and select Rename.

## Deleting a Report

<span id="page-11-5"></span>To rename an existing report click on the report name and select *Delete*.

# Scheduling a Report

Scheduling a report will allow you to create and email any report you would like to receive automatically.

To schedule a report you must first create and save your report. Once the report displays under saved reports in the left navigation pane, click on the report name and select Schedule.

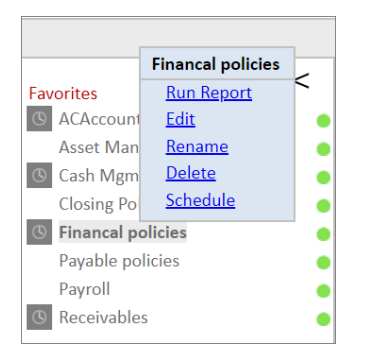

A grey clock icon is displayed next to the report name if a schedule already exist for a report but has not been enabled. A blue clock icon indicates the the schedule is currently active (enabled).

# *NOTE: The schedule must be enabled for the schedule to run. To enable a scheduled report refer to the Schedule Reports section of the Administrators Guide.*

The scheduling screen allows you to setup new schedules or use existing schedules. Schedules can be set to run each minute, hour, day, week, month or year. For a new schedule enter a schedule name, frequency and run time.

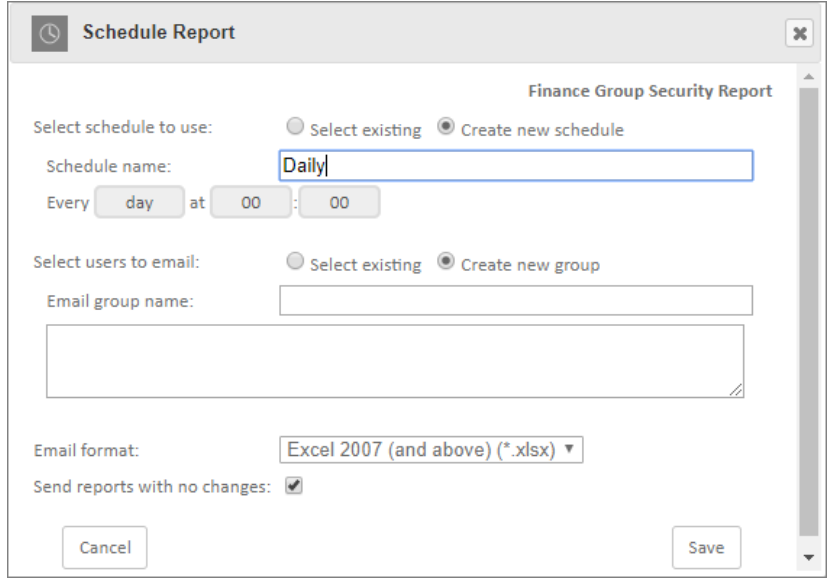

You can also create or use existing report groups. A report group contains a list of users you want to receive the report. Each user address should be separated by either a comma or a semicolon.

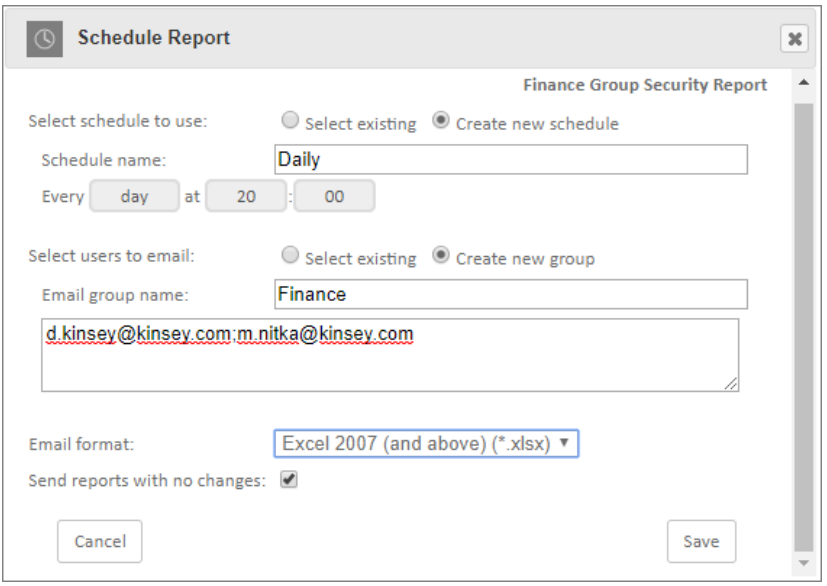

#### *Note: do not insert a return between names in the list.*

# Email format:

The export options are Excel or Adobe PDF

Send blank reports:

If you want the system to generate and send a report even if there is nothing to report select this option. This will inform the receipient that the report was run.

*Note: any Schedule or Email Group created at this time can also be used with other Kinsey applications.*

## <span id="page-13-0"></span>Historical Reports

*The application will retain a history of reports by date and time. To acess Historical Reports click on the Show Report History link in the left navigation pane under the saved reports.*

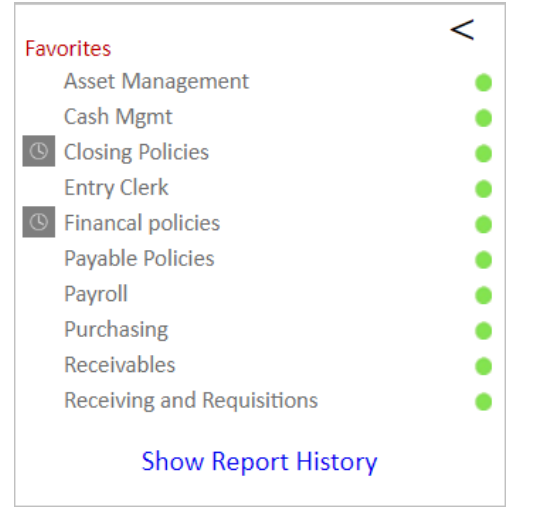

A list of reports will be displayed in the center pane. Select a Job Number to view a list of reports and click on the version of the report you would like to view.

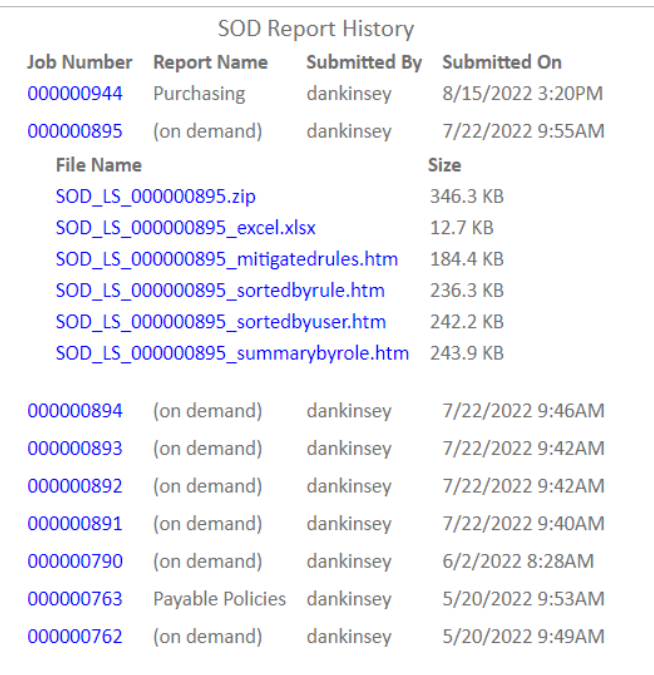

# <span id="page-14-0"></span>Activating or Deactivating a Scheduled Report

To change the activation status of a schedule you need to access the Schedule Reports option on the Administration tab. Refer to Scheduled Reports in the Kinsey Admin Guide for details on how to manage scheduled reports.

# <span id="page-15-0"></span>Report Formats

To print any of the selected reports select the red printer icon on the title bar.

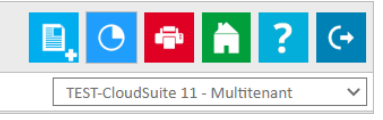

## <span id="page-15-1"></span>User- Policy Violation Report

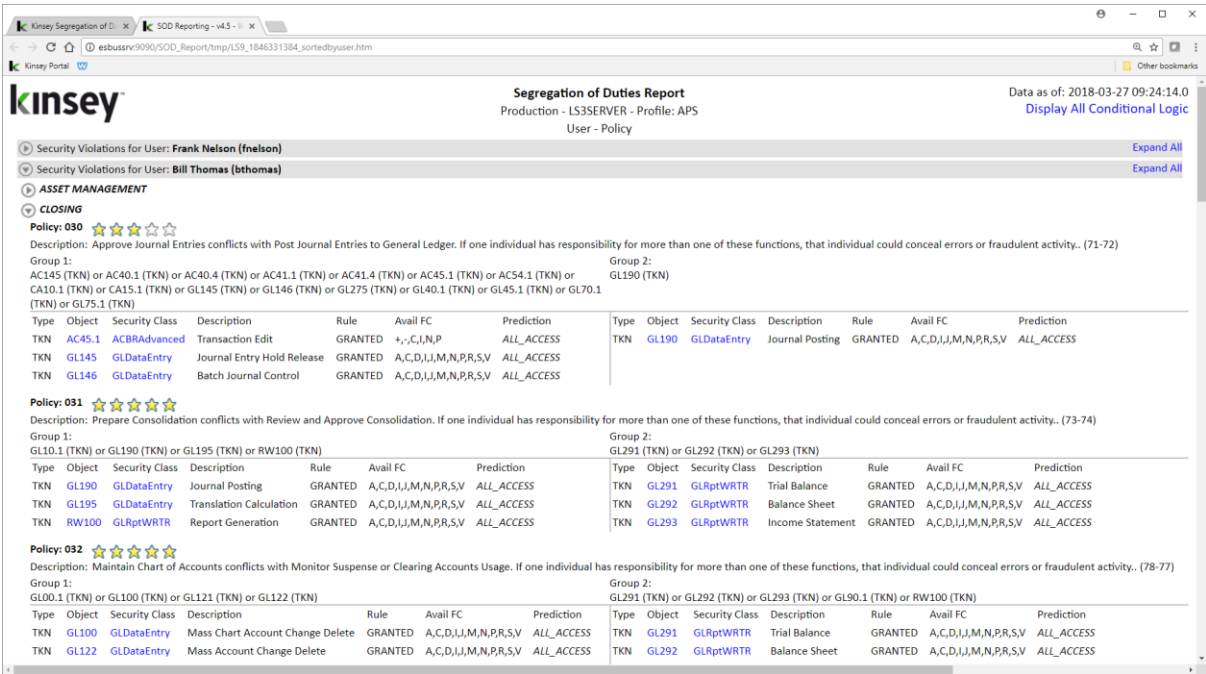

# *Policy - User Violation Report*

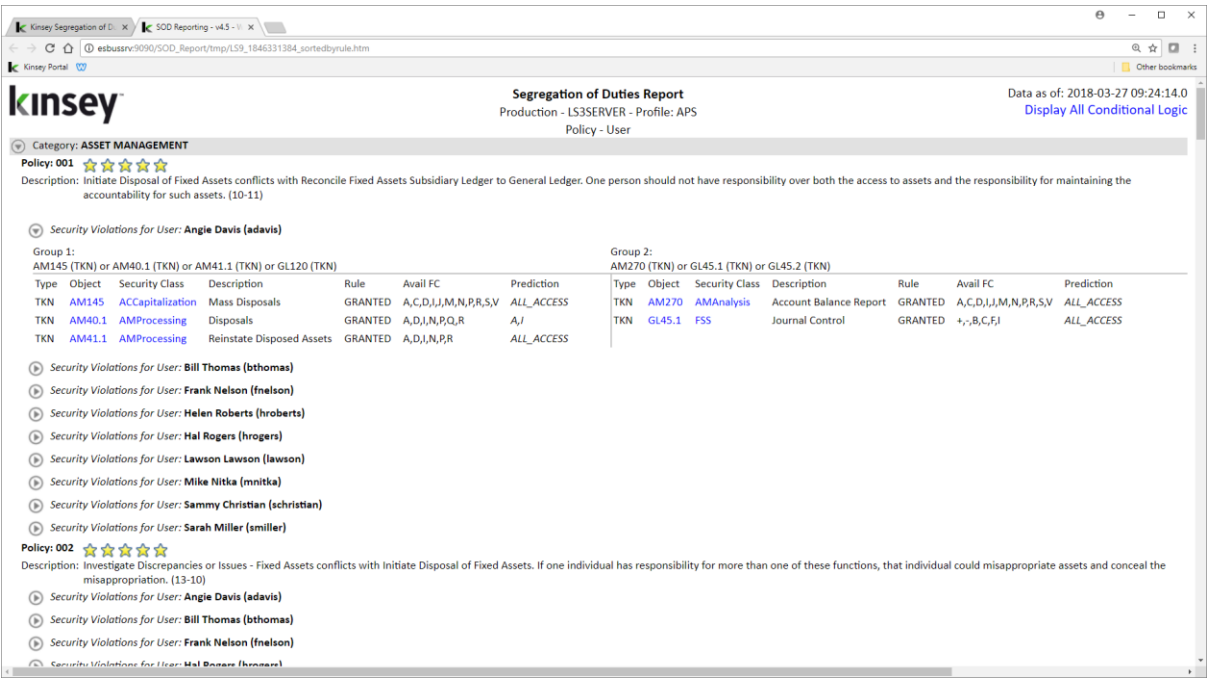

# <span id="page-16-0"></span>Role Group-Policy Violation Report

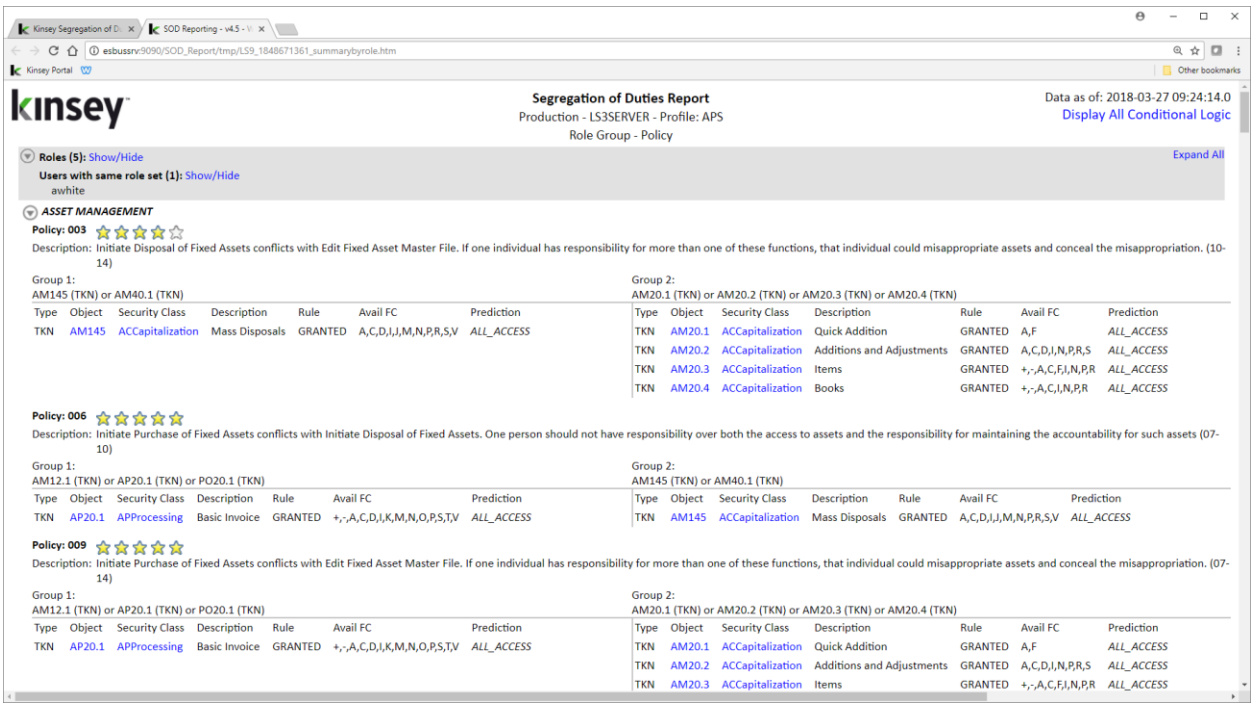

## <span id="page-17-0"></span>Drilling to Security Reports

If you are licensed for Kinsey's Lawson or Landmark Security reports the SoD reports provide the ability to drill into Security Class or Object details. Clicking on the hyperlinked objects will provide various report options.

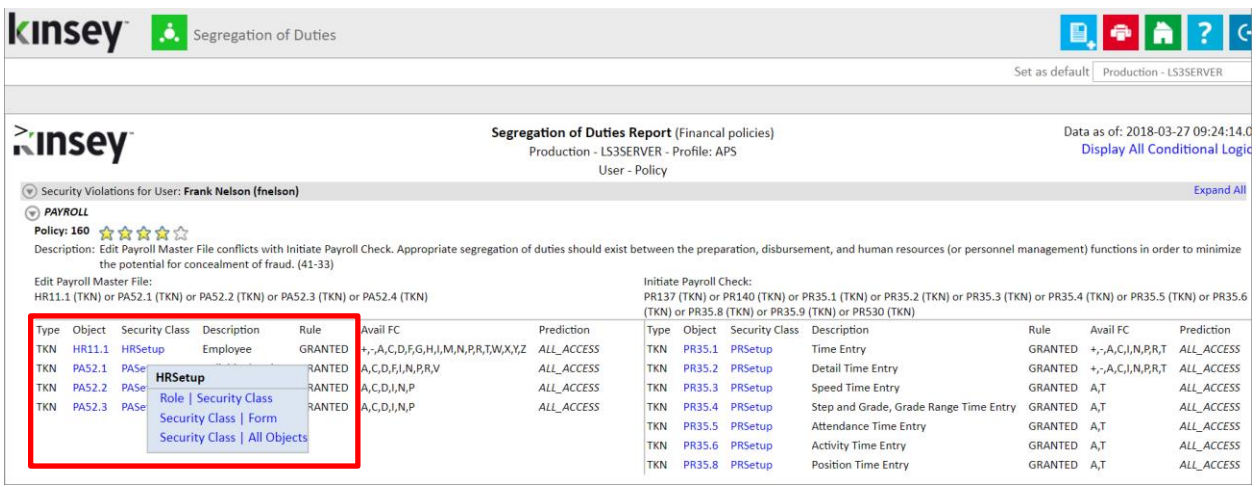

# <span id="page-18-0"></span>MS Excel Export

The Export version of the report creates 5 separate sheets.

- 1. Sheet one is a list of all violations by user and policy. You can use the data to sort or filter the results in any number of ways.
- 2. Sheet 2 provides a matrix of user/policy violations. This is an easy way to evaluate the number of overall violations you have in your security model.
- 3. Sheet three displays a list of the policies included in the report
- 4. Sheet four provides a legend of the Function Codes used in the report.
- 5. Sheet 5 is an export of all current SoD mitigations.

#### Sheet 1: Violation Report

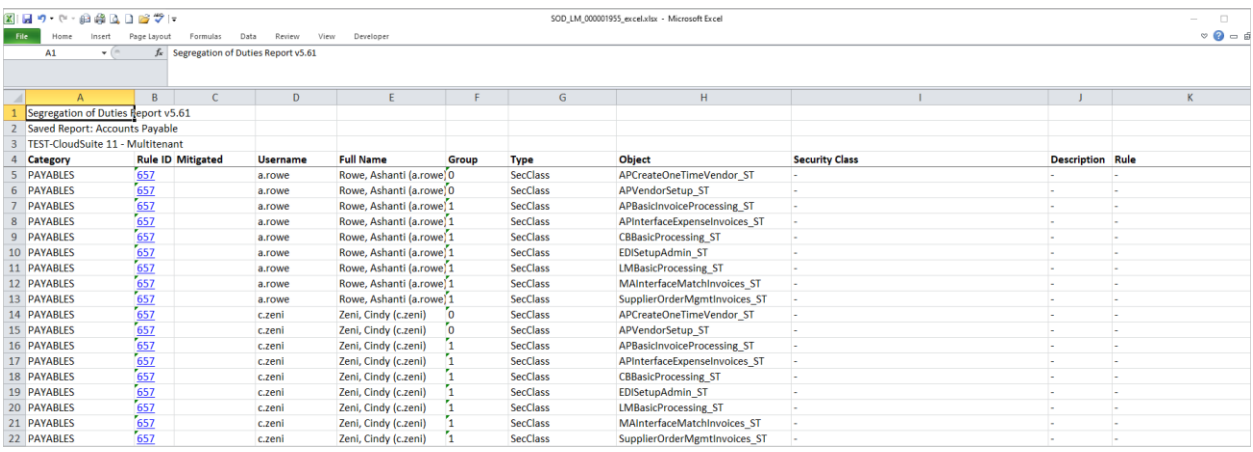

This is an example of a Landmark SoD report for the Payables policy 657. By looking at lines 5 through13 I can see that Ashanti Rowe as access to 9 security classes defined in the rule. Two security class are in group 0 and 7 security classes are in group 1. Rules are built to check for conflicting objects between 2 groups (0 and 1). The application will flag the user as violating the policy if they have access to atleast 1 object in both groups. For rules built at the Token or Business Class level the application only considers there to be a violation if the users has more than inquiry only access.

#### Sheet 2: User-Rule Matrix

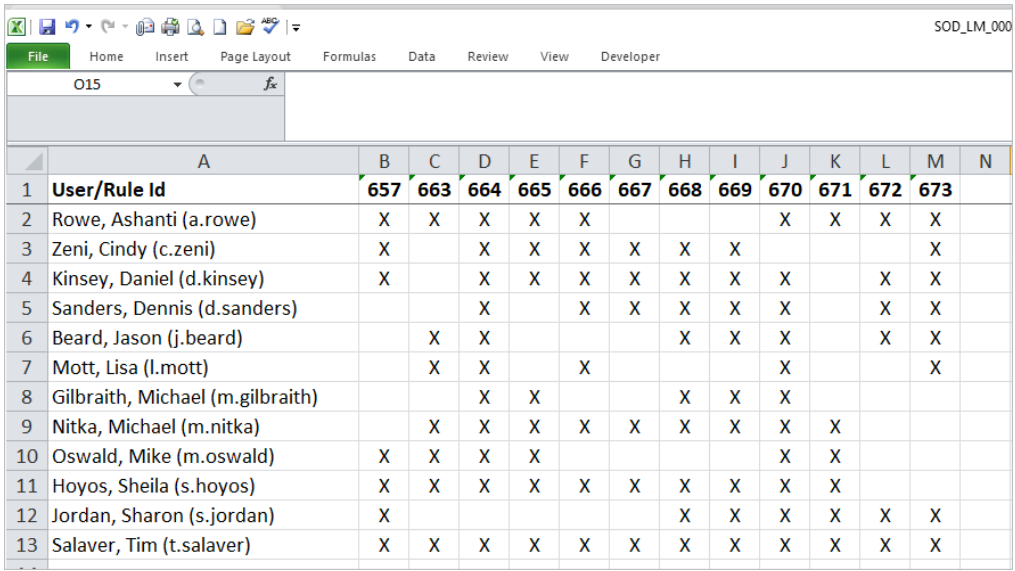

The 'X' indicates that a user violations a particular policy. When comparing this report to sheet 1, sheet 1 shows the detail of the objects the user has access too.

# Sheet 3: SOD Rules

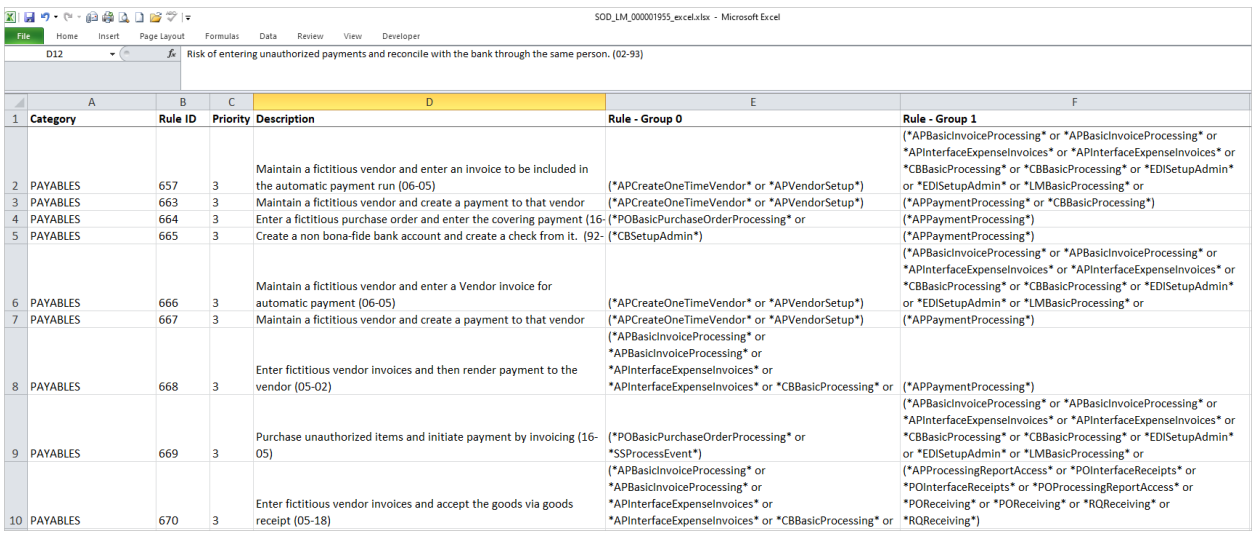

Sheet 4: Function Code Legend (for S3 only)

| 図目のや・自身以目目で!<br>SOD LS 000000069 excel.xlsx - Microsoft Excel                            |                    |                |        |     |        |               |                     |                |             |          |                 |        |               |                         |                 |
|------------------------------------------------------------------------------------------|--------------------|----------------|--------|-----|--------|---------------|---------------------|----------------|-------------|----------|-----------------|--------|---------------|-------------------------|-----------------|
| File<br>Data<br>Home<br>Review<br>View<br>Developer<br>Insert<br>Page Layout<br>Formulas |                    |                |        |     |        |               |                     |                |             |          |                 |        |               |                         |                 |
| fx Form/Function Code<br>$ ($<br>A1                                                      |                    |                |        |     |        |               |                     |                |             |          |                 |        |               |                         |                 |
|                                                                                          |                    |                |        |     |        |               |                     |                |             |          |                 |        |               |                         |                 |
|                                                                                          |                    |                |        |     |        |               |                     |                |             |          |                 |        |               |                         |                 |
|                                                                                          | $\overline{A}$     | $\overline{B}$ | c.     | D.  | F.     | F             | G                   | H              |             |          | ĸ               |        | M             | N                       | $\circ$         |
|                                                                                          | Form/Function Code | $+$            | ٠      | A   |        | D             |                     |                | N           | n        | R               | s      |               | $\mathbf v$             | x               |
|                                                                                          | HR11.1             | PageDown       | PageUp | Add | Change | <b>Delete</b> | <b>FillDefaults</b> | Inquire        | <b>Next</b> | Previous | ReaDeductCreate |        |               |                         |                 |
| 3                                                                                        | PA13.2             |                |        | Add | Change | Delete        | FillDefaults        | Inquire        | <b>Next</b> | Previous |                 |        |               |                         |                 |
|                                                                                          | PA31.1             |                |        | Add | Change |               |                     | Inquire        | <b>Next</b> | Previous |                 |        |               |                         |                 |
| 5                                                                                        | <b>PR135</b>       |                |        | Add | Change | <b>Delete</b> |                     | <b>Inquire</b> | <b>Next</b> | Previous | Reports         | Submit |               | <b>Validate Request</b> |                 |
|                                                                                          | 6 PR137            |                |        | Add | Change | Delete        |                     | Inquire        | <b>Next</b> | Previous | Reports         | Submit |               | <b>Validate Request</b> |                 |
|                                                                                          | <b>PR140</b>       |                |        | Add | Change | <b>Delete</b> |                     | Inquire        | Next        | Previous | Reports         | Submit |               | <b>Validate Request</b> |                 |
|                                                                                          | 8 PR160            |                |        | Add | Change | Delete        |                     | Inquire        | <b>Next</b> | Previous | Reports         | Submit |               | <b>Validate Request</b> |                 |
| 9                                                                                        | <b>PR30.1</b>      | PageDown       | PageUp | Add | Change |               |                     | Inquire        | <b>Next</b> | Previous |                 |        |               |                         |                 |
|                                                                                          | 10 PR35.1          | PageDown       | PageUp | Add | Change |               |                     | Inquire        | <b>Next</b> | Previous | Release         |        | <b>Totals</b> |                         |                 |
|                                                                                          | 11 PR35.2          | PageDown       | PageUp | Add | Change |               |                     | Inquire        | <b>Next</b> | Previous | Release         |        | <b>Totals</b> |                         |                 |
|                                                                                          | 12 PR35.3          |                |        | Add |        |               |                     |                |             |          |                 |        | <b>Totals</b> |                         |                 |
|                                                                                          | 13 PR35.4          |                |        | Add |        |               |                     |                |             |          |                 |        | <b>Totals</b> |                         |                 |
|                                                                                          | 14 PR35.5          |                |        | Add |        |               |                     |                |             |          |                 |        | <b>Totals</b> |                         |                 |
|                                                                                          | 15 PR35.6          |                |        | Add |        |               |                     |                |             |          |                 |        | <b>Totals</b> |                         |                 |
|                                                                                          | 16 PR35.8          |                |        | Add |        |               |                     |                |             |          |                 |        | <b>Totals</b> |                         |                 |
|                                                                                          | 17 PR36.1          | PageDown       | PageUp | Add | Change |               |                     | Inquire        | Next        | Previous |                 |        | <b>Totals</b> |                         | <b>Comments</b> |
|                                                                                          | 18 PR37.1          | PageDown       | PageUp | Add | Change |               |                     | Inquire        |             |          | Release         |        |               |                         |                 |
| 19                                                                                       |                    |                |        |     |        |               |                     |                |             |          |                 |        |               |                         |                 |

This sheet provides an explaining of what action a function code is performing on a specific form (token)

# Sheet 5: Existing SoD Mitigations

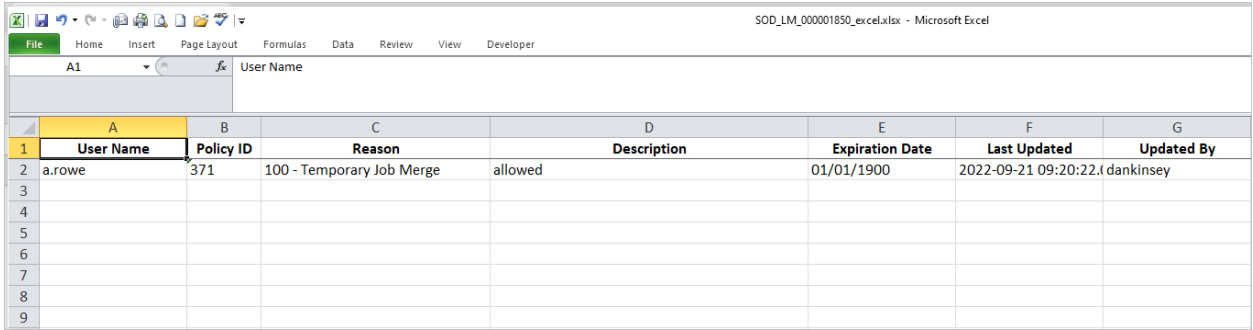

When you mitigate a poliy violation for a user this sheet will display all existing mitigations.

Notes: